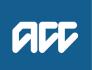

# **Emailing from Eos using a Template -**1 ACt 1982 **System Steps**

### **Contents**

| Emailing from Eos using a Template – System Steps                 | 1 |
|-------------------------------------------------------------------|---|
| Email a Single Document from Eos using a Template – System Steps  | 3 |
| Email Multiple Documents from Eos using a Template – System Steps | 4 |
| Emailing from an Eos Purchase Order – System Steps                | 4 |
| FICIAL                                                            |   |

## Emailing from Eos using a Template – System Steps

| 1 | From the ACC45 Claim, select the Email button:                                             |                             |              |            |              |                    |                |              |        |           |         |
|---|--------------------------------------------------------------------------------------------|-----------------------------|--------------|------------|--------------|--------------------|----------------|--------------|--------|-----------|---------|
|   | ACC45 Claim                                                                                | ACC32 QE                    | Surgery QE   | General QE | General + QE | Add Contact        | Add Activity ~ | Add Document | Add St | ub Case 🗸 | Email 🗸 |
|   | Recovery Plan                                                                              | General                     | Entitlements | Plan       | Managing li  | formation Required | Contacts       | Documents    | Tasks  | Injury    | Medical |
| 2 | Select option En                                                                           | nail from T                 | emplate      |            |              |                    |                |              |        |           |         |
|   | IMPORTANT<br>• You can only<br>TIP<br>For Purchase Of<br>• If requesting<br>• If approving | rder related<br>clinical no | emails:      |            |              | <b>st</b> email a  | ddress         |              |        |           |         |

|    | Emailing from Eos using a Template – System Steps                                                                                                    |
|----|----------------------------------------------------------------------------------------------------|
| 4  | <ol> <li>Scroll down and select the Documents Type Folder Tab</li> <li>Under the Templates folder, select the NGCM Administration Email Templates sub-folder</li> <li>Scroll down and select the appropriate Template from the Document Types section.<br/>NOTE: Options available to choose from are:         <ul> <li>Accredited Employer Email</li> <li>Cancelling Service Email</li> <li>Forward Email</li> <li>Medical Notes Request (Purchase Order) Email</li> <li>Mon-Acute Rehabilitation Email</li> <li>Purchase Order Approved Email - PO</li> <li>Request and Referrals Email</li> <li>Send Letter on Behalf Email</li> </ul> </li> </ol> |
| l  | <ul> <li>4. Select OK <ul> <li>NOTE:</li> <li>Alternatively, if you know the name of the template you wish to use (see above), search for the template:</li> <li>1. Select the Search Tab (Instead of the Documents Type Folder Tab)</li> <li>2. Enter the name of the Template in the Document Type field</li> <li>3. Select Search</li> <li>4. Select OK</li> </ul> </li> </ul>                                                                                                    |
| 5  | <ul> <li>Outlook will open with the email template you requested</li> <li>1. Check the recipient is correct</li> <li>2. Edit the email</li> <li>NOTES: <ul> <li>Don't remove the filing away email address in the Bcc field or the subject</li> <li>The email Subject line auto-populates with the client's name, the ACC45 claim number and the client ACCID number. If the email is related to a specific Eos Task Type, include the name of the support or referra in the Subject line.</li> <li>The Bcc address should read outbound@claims.acc.co.nz</li> </ul> </li> <li>If you need to ema I from</li> </ul>                                   |
| 2° | <ul> <li>An <u>INDIVIDUAL</u> Mailbox</li> <li>1. When the email is ready to be sent, select the Send button<br/>NOTE: The outbound email will be automatically filed away as a contact on the ACC45 claim</li> <li>A <u>GROUP / SHARED</u> Mailbox</li> <li>1. Select the Group / Shared email address in the From dropdown<br/>NOTE: If you don't see the From field: <ul> <li>Select Options (1)</li> <li>Select From (2)</li> <li>This will allow you to see the From field (3)</li> </ul> </li> </ul>                                                                                                    |

| NOTE:  | lf you can't see yo   | our team's Grou | up / Shared m | ailbox as an option:    |     |
|--------|-----------------------|-----------------|---------------|-------------------------|-----|
|        | ct the Other Ema      |                 |               | ·                       |     |
| – Sele | ct the <b>From</b> in | the window that | opens to sea  | rch for the email addre | SS: |
| Send F | om Other Email Ad     | dress           |               | ×                       |     |
| Fro    | n                     |                 |               |                         |     |
|        |                       |                 | OK            | Cancel                  | N   |

## Email a Single Document from Eos using a Template – System Steps

|   | Email a Single Document from Eos using a Template – System Ste                                                                                                    |
|---|----------------------------------------------------------------------------------------------------|
| 1 | Navigate to the <b>Documents</b> Tab on the relevant ACC45 claim.                                                                                                    |
| 2 | 1. Select the Email button                                                                                                    |
|   | 2. Select the document you want to email and click AddTo Email                                                                                                    |
|   | <b>NOTE:</b> Check the document you wish to email is visible in the <b>Documents to Email</b> section and there are <b>no other documents</b> that shouldn t be emailed present. |
|   | 3. Change the Type of Email selection to Email from Template then select the Email button:                                                                                       |
|   | Select Documents to Attach to Email R 💿 🛦 SCV MEP PW                                                                                                    |
|   | Date of Birth Status Registration Complete 💿                                                                                                    |
|   | Type of Email Email from Template Attachable Documents                                                                                                    |
|   | 4. Go to Emailing from Eos Using a Template – System Steps and follow Steps 3 to 5.                                                                                              |
| è | 62.500                                                                                                    |

## Email Multiple Documents from Eos using a Template – System Steps

|   | Email Multiple Documents from Eos using a Template – System Steps                                                                               |
|---|----------------------------------------------------------------------------------------------------|
| 1 | Navigate to the <b>Documents</b> Tab on the relevant <b>ACC45 claim</b> .                                                                       |
| 2 | 1. Select Document Group with the documents you want to email                                                                                   |
|   | The first document in this Document Group is automatically selected by default                                                                  |
|   | 2. Select the Email button                                                                                                    |
| 3 | In the next Select Documents to Attach to Email screen:                                                                                         |
|   | 1. From the General section, select the documents you want to email                                                                             |
|   | TIP:                                                                                                    |
|   | You can select all the documents at the same time by selecting the field indicated below:                                                       |
|   | General                                                                                                    |
|   | ☑   Date/Time →   Status   Document Type                                                                                                    |
|   | 2. Select the AddTo Email button                                                                                                    |
|   | 3. Check the documents you wish to email are visible in the <b>Documents to Email</b> section and remove documents that shouldn't be present.   |
|   | 4. Change the Type of Email selection to Email from Template then select the Email button:                                                      |
|   | Select Documents to Attach to Email     Non-this Scy MEP PW     Email     Email     Cancel       Date of Birth     Status Registration Complete |
|   | Type of Enail Email Formation Compared And And And And And And And And And An                                                                   |
|   | 5. Go to Emailing from Eos Using a Template – System Steps and follow Steps 3 to 5.                                                             |

## Emailing from an Eos Purchase Order – System Steps

#### **IMPORTANT:**

The following extra fields and functionality is only available when the Purchase Order Email button is used:

- Select Documents To Attach To Email Screen:
  - Auto-population of Purchase Order documents into the Documents to Email section
  - Attachable Documents section > Document Groups column
- Choose Recipient and Document Type For Email Screen:
   Filter by Purchase Order Vendor and Provider tick-box field

This means you can't access this extra functionality using **Email** buttons available elsewhere in Eos *e.g., the* ACC45 Documents Tab, ACC45 Claim Email shortcut

|   |                                                                                                    |                                                                                             |                 |                         | E                                | mailing from a           | an Eos Purcha          | se Order – System Steps                                                           |  |  |  |
|---|----------------------------------------------------------------------------------------------------|---------------------------------------------------------------------------------------------|-----------------|-------------------------|----------------------------------|--------------------------|------------------------|-----------------------------------------------------------------------------------|--|--|--|
| 1 | 1.                                                                                                    | From the Eos Purchase Order Details screen > Purchase Order Documents section select Email: |                 |                         |                                  |                          |                        |                                                                                   |  |  |  |
|   |                                                                                                    | Purchase Orde                                                                               | er Documents    |                         |                                  |                          |                        |                                                                                   |  |  |  |
|   |                                                                                                    | Creation Date                                                                               | Creator         | Status T                | Document Type                    | Description T            | Linked Folders         | Add by Doc                                                                        |  |  |  |
|   |                                                                                                    | 25/11/2022                                                                                  |                 | Complete                | ACC98 ACC referral for Vocationa | 28                       | Vocational             | Add byParty                                                                       |  |  |  |
|   |                                                                                                    |                                                                                             |                 |                         | Services                         |                          |                        | AddMetadata                                                                       |  |  |  |
|   |                                                                                                    |                                                                                             |                 |                         |                                  |                          |                        | View Docs                                                                         |  |  |  |
|   |                                                                                                    |                                                                                             |                 |                         |                                  |                          |                        | Open<br>Properties                                                                |  |  |  |
|   |                                                                                                    | 008                                                                                         |                 |                         |                                  |                          |                        | Email                                                                             |  |  |  |
|   |                                                                                                    |                                                                                             |                 |                         |                                  |                          |                        | History                                                                           |  |  |  |
|   |                                                                                                    |                                                                                             |                 |                         |                                  |                          |                        | NAEForm                                                                           |  |  |  |
|   |                                                                                                    | NOTE: T                                                                                     | he <b>Email</b> | button is               | only enabled afte                | er the Purchase          | Order is Autho         | orised                                                                            |  |  |  |
|   |                                                                                                    | The 'Sele                                                                                   | ect Docum       | ents to A               | ttach to Email' sc               | reen is displaye         | ed                     | 9                                                                                 |  |  |  |
| 2 | -                                                                                                    | -                                                                                           | -               |                         | TACH TO EMAIL                    | -                        | 2                      |                                                                                   |  |  |  |
|   | When this screen is accessed from the <b>Email</b> button on a Purchase Order, the Purchase Order documents are automatically prepopulated into the <b>Documents to Email</b> section at the bottom of the |                                                                                             |                 |                         |                                  |                          |                        |                                                                                   |  |  |  |
|   |                                                                                                    | een.                                                                                        | e automa        |                         |                                  | e Documents              |                        |                                                                                   |  |  |  |
|   | 1. Check all the documents you wish to email are visible in the Documents to Email se                                                                                                    |                                                                                             |                 |                         |                                  |                          |                        |                                                                                   |  |  |  |
|   | <ul><li>remove documents that shouldn't be present.</li><li>2. Ensure the Type of Email field is showing Email from Template then select the Email buttom</li></ul>                                        |                                                                                             |                 |                         |                                  |                          |                        |                                                                                   |  |  |  |
|   | ۷.                                                                                                    |                                                                                             | ie Type o       |                         | Select Documents to              |                          |                        |                                                                                   |  |  |  |
|   |                                                                                                    | Date o                                                                                      | f Birth         |                         |                                  |                          | m SCV are FV           |                                                                                   |  |  |  |
|   |                                                                                                    | Type of Email<br>Email<br>Email from Template                                               |                 |                         |                                  |                          |                        |                                                                                   |  |  |  |
|   |                                                                                                    | The 'Cho                                                                                    | ose Recip       | ient and                | Document Type f                  | or Email' scree          | n is displayed         |                                                                                   |  |  |  |
| 3 | СН                                                                                                    | IOOSE RE                                                                                    |                 | AND DO                  | CUMENT TYPE                      | FOR EMAIL SO             | REEN                   |                                                                                   |  |  |  |
|   |                                                                                                    |                                                                                             | reen is init    | ially load              | ed, a Filter by Pu               | urchase Order            | Vendor and P           | rovider tick-box will be                                                          |  |  |  |
|   |                                                                                                    | played:<br>pose recipients f                                                                | for email       |                         |                                  |                          |                        |                                                                                   |  |  |  |
|   |                                                                                                    |                                                                                             |                 | $\overline{\mathbf{O}}$ | _                                |                          |                        |                                                                                   |  |  |  |
|   | Ava                                                                                                    | ilable Recipient                                                                            | s               | <u> </u>                | т                                |                          |                        |                                                                                   |  |  |  |
|   | Fil                                                                                                    | ter by Purchase O                                                                           | rder Vendor and | Provider 🗸              | ]                                |                          |                        |                                                                                   |  |  |  |
|   |                                                                                                    | PORTANT                                                                                     |                 |                         |                                  |                          |                        |                                                                                   |  |  |  |
|   | If the Vendor and/or Provider used in the Purchase Order <b>are not linked</b> as a Participant on the claim, they won t be able to be filtered or displayed as an <b>Available Recipient</b> .            |                                                                                             |                 |                         |                                  |                          |                        |                                                                                   |  |  |  |
|   |                                                                                                    | S                                                                                           |                 |                         |                                  |                          | •                      |                                                                                   |  |  |  |
|   | NC                                                                                                    | DTES:                                                                                       |                 |                         |                                  |                          |                        |                                                                                   |  |  |  |
| 2 | •                                                                                                    | The <b>Avail</b> associate                                                                  |                 |                         |                                  | ly filtered to <b>on</b> | ly show the Ve         | ndor and/or Provider                                                              |  |  |  |
| 5 | •                                                                                                    | button wil                                                                                  | l enable a      | ll Ávailab              | le Recipients link               | ed to the claim          | to be displayed        | Available Recipients<br>. You can reapply the filter<br>ailable Recipients button |  |  |  |
|   | 1.                                                                                                    | Go to <u>Em</u>                                                                             | ailing fron     | <u>n Eos Us</u>         | ing a Template –                 | System Steps             | and follow <b>Step</b> | s 3 to 5.                                                                         |  |  |  |